# How to generate PWA Zip file using PWA Generator?

Go to your Siberian Backoffice > Manage > Modules > PWA Backoffice > Click here to access PWA Generator

(Use Google Chrome browser to access it & Use your Siberian Backoffice with HTTPS)

## Step-1: Fill App Details

| Short Name Preview (Android Chrome)            | Step-1: App Details                                                                                                    |
|------------------------------------------------|----------------------------------------------------------------------------------------------------|
| Add My App to Home screen X                    | Short Name (Max. 12 Characters will be better) (required)                                                                                                    |
|                                                | e.g. My App                                                                                                    |
| App Name Preview (Android Chrome)              | App Name (Max. 44 Characters) (required)                                                                                                    |
|                                                | e.g. My Awesome App                                                                                                    |
| Add to Home screen                             | Meta Title (Max. 50 Characters) (required)                                                                                                    |
| My Awesome App                                 | e.g. My Awesome App                                                                                                    |
| Cancel Add                                     | Meta Description (Max. 150 Characters) (required)                                                                                                    |
| Currect Pidu                                   | e.g. My Awesome App is a Progressive Web App                                                                                                    |
| No description to preview                      | Additional Meta Tags (Not required) (like robots meta tag)<br>Optional (You can leave this empty)                                                                                                    |
| OG Meta Title & Description Preview (Facebook) | Your Siberian URL with HTTPS (Don't put / at the end) (required)                                                                                                    |
| No title to preview                            | e.g. https://appzadmin.com                                                                                                    |
| No description to preview                      | WebApp URL Key (required)                                                                                                    |
| EXAMPLE.COM                                    | e.g. 5e984fecf14af                                                                                                    |
|                                                | Folder Name (We recommend to give a WebApp URL Key as folder<br>name but if you want you can give App Name but it must be in<br>lowercase & without any space or special characters) (required)<br>e.g. 5e984fecf14af |
|                                                | Update                                                                                                    |

Short Name: Your PWA Short Name like My App (Max. 12 Characters will be good but you can exceed it too.)

App Name: Your PWA Full Name like My Awesome App

Meta Tags for SEO: Meta Title, Description & Keywords

Additional meta tags is optional, you can leave it empty

Your Siberian URL with HTTPS and without / at the end like https://appzadmin.com

**Web App URL Key:** You will find it from Backoffice > Manage > Applications > Your App > Edit > URL Key

Folder Name: Usually Web App URL Key but if you want you can use app name there instead of URL.

Then click on <u>update</u> button and then click on <u>next</u> button.

#### Step-2: Facebook PWA Popup & iPhone Install Popup Details

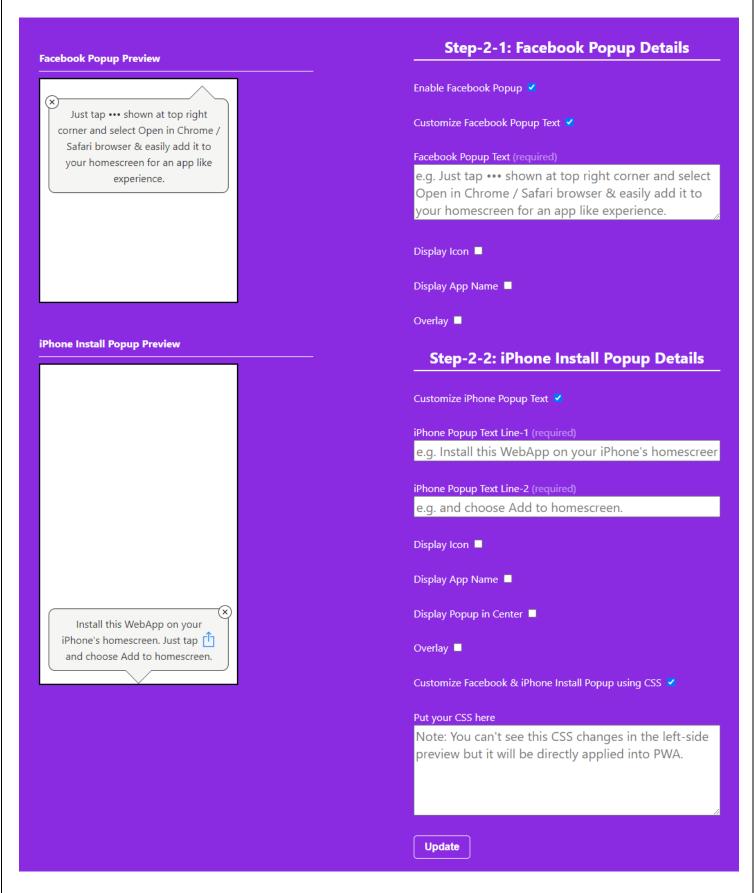

## (1) Facebook PWA Popup: (https://webvista.co.in/pwa-facebook-popup.html)

This is optional so if you want to use it then you can enable it.

If you want you can customize default popup text. You can checkmark to display app icon, app short name & overlay.

## (2) iPhone Install Popup:

If you don't want to customize default iPhone Install Popup text then you can directly click on next button otherwise checkmark on Customize iPhone Popup Text.

iPhone Popup Line-1 Install this WebApp on your iPhone's homescreen. Just tap

iPhone Popup Line-2 and then choose Add to Homescreen.

(iPhone Safari Share Icon will be auto added there between Line-1 & Line-2)

You can checkmark to display app icon, app short name & overlay. You can even display popup in center.

# You can even more customize Facebook & iPhone Install Popup using CSS. (Refer our special tutorial)

Then click on <u>update</u> button and then click on <u>next</u> button.

# Step-3 Configure FCM Push

Here checkmark to enable push notification for your PWA.

Copy-paste your firebase Config Data. (Refer our special tutorial for how to do it)

If you want to use external push sender page then set page password from here.

| CM Config Example:                                                                                                    | Step-3: Configure FCM Push                                               |
|----------------------------------------------------------------------------------------------------|--------------------------------------------------------------------------|
| piKey: "AIzaSyDaFYmqZ2YxYi4TmrF2_YP064HH638efBM",<br>uthDomain: "pwafinal-4e2b8.firebaseapp.com",                                                                                                    | Enable Push Notification 💙<br>Firebase Config (required)                 |
| <pre>latabaseURL: "https://pwafinal-<br/>we2b8.firebaseio.com",<br/>wrojectId: "pwafinal-4e2b8",<br/>wtorageBucket: "pwafinal-4e2b8.appspot.com",<br/>messagingSenderId: "750385093729",<br/>mppId: "1:750385093729:web:64c42ae2755286f0"</pre> | e.g. Copy-paste config data shown in curly bracket {}                    |
| fline Text Example:                                                                                                    | Enable Push Sender Page 🗹                                                |
| <pre>ch2&gt;You are offline cp&gt;Connect to internet and refresh this page. </pre>                                                                                                    | Push Sender Page Password (required)                                     |
|                                                                                                    | Step-4 Offline Text                                                      |
|                                                                                                    | Offline Text Message (required)                                          |
|                                                                                                    | e.g. <h2>You are offline</h2> Connect to internet and refresh this page. |
|                                                                                                    | Update                                                                   |

#### Step-4: Offline Text

PWA shows a custom offline page while there's no network means offline mode.

So here you can set that default text message. You can copy-paste text from left side example.

Then click on <u>update</u> button and then click on <u>next</u> button.

#### Step-5 Generate PWA

Fill color scheme like Android Theme Color, Android Splash Screen Background Color & iOS Splash Screen Background Color.

Theme Color is for android browser address bar UI. For Android, Chrome browser automatically shows a splash screen with name, icon and background color. For iOS, this tool will generate a set of 10 Splash screens for different iOS devices with icon and background color.

Then click on <u>update</u> button and then **Upload PWA App Icon.** 

PWA App Icon should be 512\*512 px in size & PNG format will be better. (JPG also works)

|                            | Step-5: Generate PWA                              |
|----------------------------|---------------------------------------------------|
|                            | Android Theme Color (required)                    |
|                            | #2AFF00                                           |
|                            | Android Splash Screen Background Color (required) |
| Download your PWA Zip file | #2AFF00                                           |
|                            | iOS Splash Screen Background Color (e.g. #ffffff) |
|                            | #2AFF00                                           |
|                            | Update                                            |
|                            | Upload App Icon (Size: 512 X 512 px)              |
|                            | Choose File No file chosen                        |
|                            | Choose File No file chosen                        |

After you upload your PWA App Icon, you will see a **Download your PWA Zip file** button on left side panel.

Click on it to download your PWA zip file.

Now refer our next tutorial for uploading this PWA zip file using PWA Uploader.